## How do I find my monthly research statements?

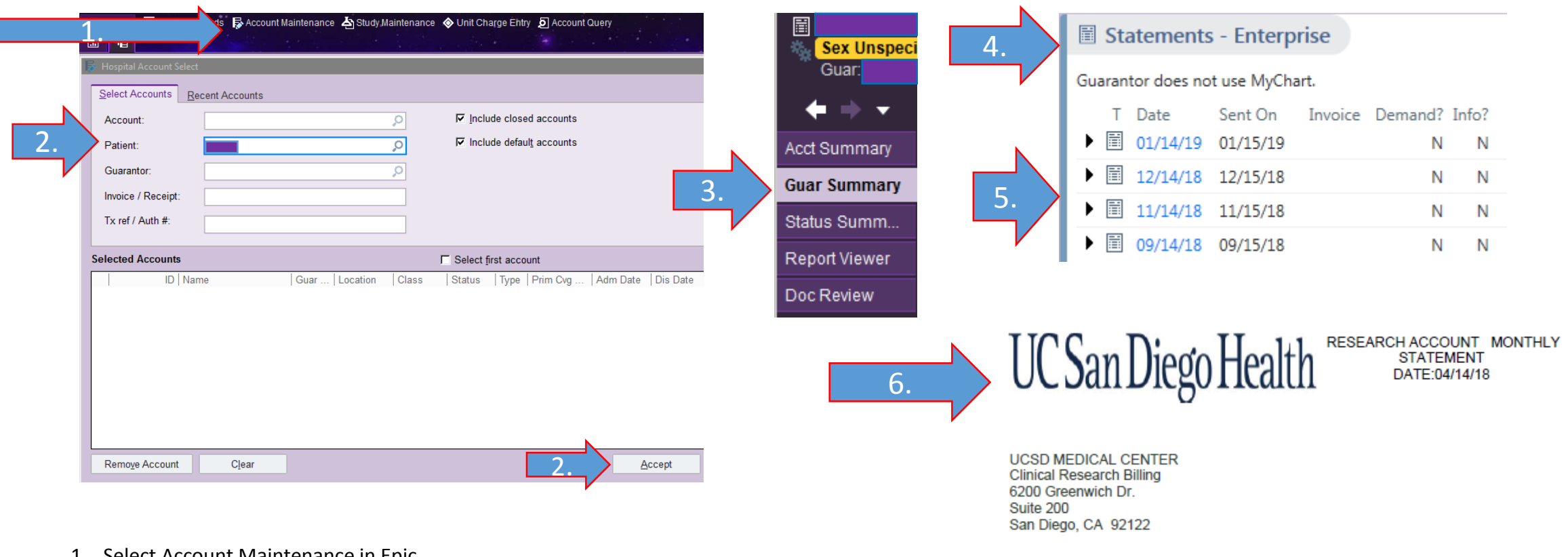

- 1. Select Account Maintenance in Epic
- 2. Under 'Patient', type the IRB number followed by \*, and "Accept" in the lower right corner
- 3. Find 'Guar Summary' on the Navigation Bar and click to open
- 4. Scroll to the bottom of the page and find, 'Statement Enterprise'
- 5. Click the month you wish to review
- 6. Review monthly statement
- 7. Any questions or corrections, please email [CRB@ucsd.edu](mailto:CRB@ucsd.edu)

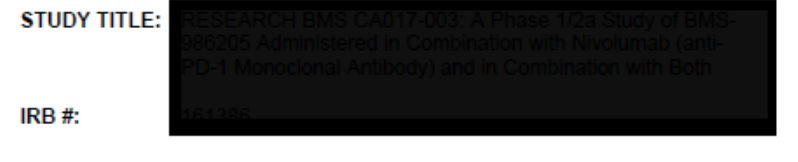